### **MediFox** ambulant Update-Information 07|2020

# Update-Information zur Version 10.21

**Neue Funktionen und Einstellungen in Ihrer Pflegesoftware**

Die neue Version enthält neben einem neuen Verordnungsformular für die häusliche Krankenpflege auch praktische Erweiterungen für die Abrechnung und Stammdatenverwaltung. Mehr dazu erfahren Sie auf folgenden Seiten:

**Übersicht**

- Stammdaten – [Seite 2](#page-1-0)
- Verwaltung – [Seite 4](#page-3-0)
- Abrechnung [Seite 7](#page-6-0)
- Zeiterfassung – [Seite 9](#page-8-0)
- Allgemeine Neuerungen - [Seite 10](#page-9-0)

**Hinweis:** Die Corona-Pandemie stellt uns auch weiterhin vor immer neue Herausforderungen. Deshalb stehen wir Ihnen auch künftig mit einer speziell eingerichteten Notfallberatung rund um das Thema COVID-19 mit fachlicher Expertise zur Seite. Vereinbaren Sie bei Bedarf über unsere [Webseite](https://www.medifox.de/service/notfallberatung/) einen persönlichen Termin oder melden Sie sich telefonisch unter Tel. 05121. 28 29 1-93 11.

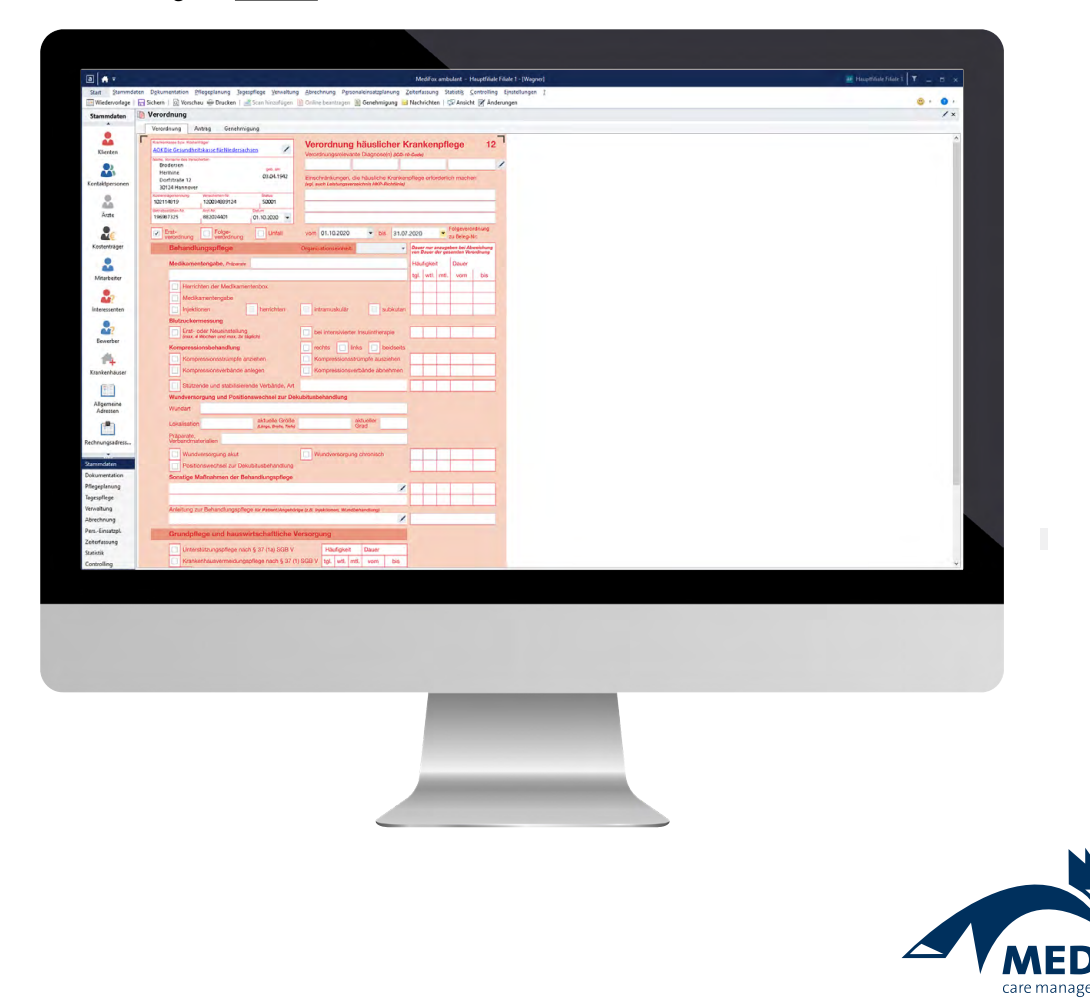

# <span id="page-1-0"></span>Stammdaten

### **Komfortable Stammdatenverwaltung mit MediFox ambulant**

#### **Erweiterte Stammdatenprüfung**

Für die Abrechnung und Verwaltung sind möglichst vollständig und korrekt gepflegte Stammdaten entscheidend. Deshalb steht Ihnen in MediFox ambulant unter Statistik / Stammdatenprüfung ein Assistent zur Überprüfung der Stammdaten zur Verfügung. Diese Prüffunktion wurde erweitert und kontrolliert jetzt optional auch folgende weitere Angaben **1** :

#### **Klienten**

- Versichertennummer auf Leerzeichen prüfen: Überprüft, ob die Versichertennummer in den Stammdaten der Klienten Leerzeichen enthält. Dies ist wichtig, weil die Versichertennummer für den erfolgreichen DTA keine Leerzeichen enthalten darf.
- Geburtsdatum auf Datum in der Zukunft prüfen: Überprüft, ob das angegebene Geburtsdatum der Klienten in

der Zukunft liegt, z. B. am 14.09.2021. Ein solches Datum kann zum Beispiel durch einen Zahlendreher entstehen und sollte unbedingt korrigiert werden.

#### **Kostenträger**

 Verband auf Vorhandensein prüfen: Überprüft für Kostenträger vom Typ "Pflegekasse" oder "Krankenkasse", ob in den Stammdaten ein Kassenverband eingetragen bzw. zugeordnet wurde.

#### Ärzte

- Arztnummer auf Vorhandensein prüfen: Überprüft, ob in den Stammdaten der Ärzte eine Arztnummer hinterlegt wurde.
- Betriebsstättennummer auf Vorhandensein prüfen: Überprüft, ob in den Stammdaten der Ärzte eine Betriebsstättennummer hinterlegt wurde.

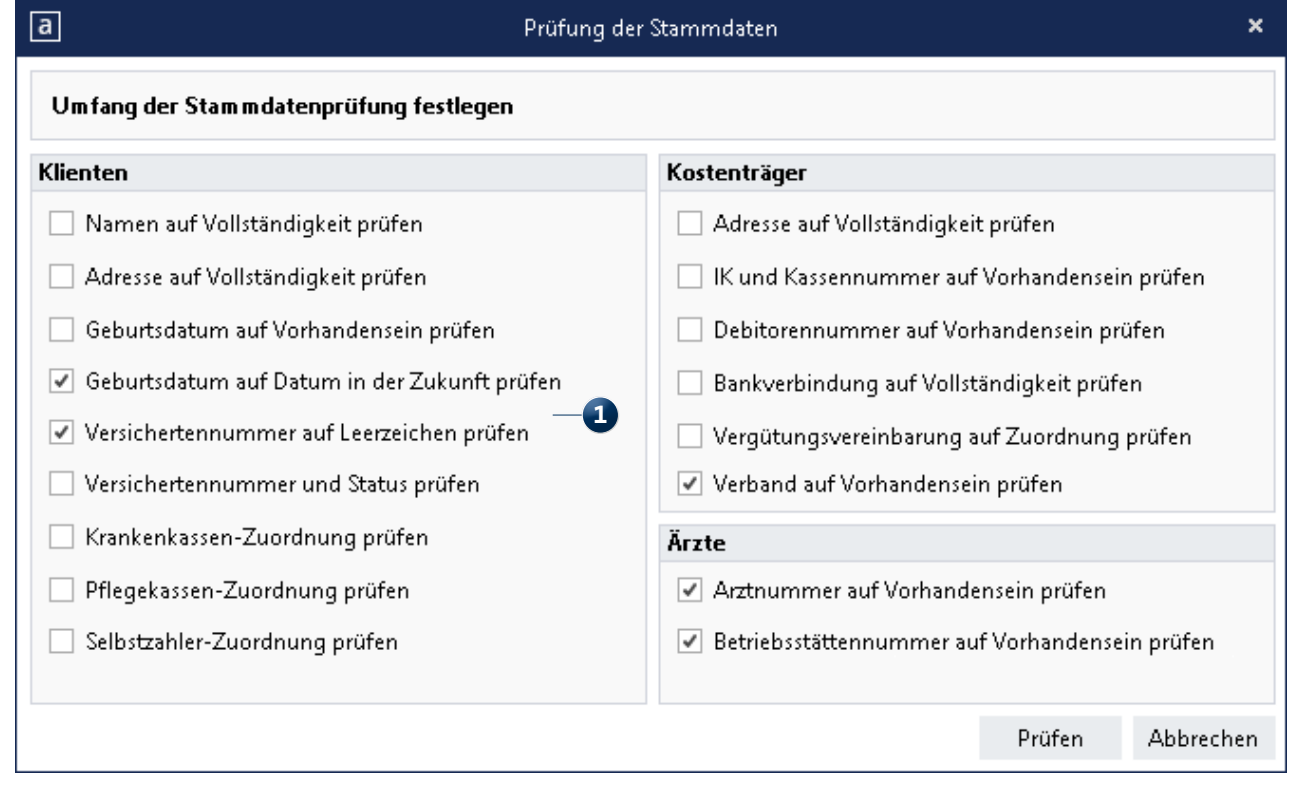

Die Stammdatenprüfung wurde um weitere Optionen ergänzt

**Hinweis bei fehlenden Vergütungsvereinbarungen von Kostenträgern**

Damit Sie in MediFox ambulant Angebote sowie Verordnungen und Aufträge erstellen können, ist es erforderlich, dass Sie in den Stammdaten der Kostenträger vom Typ "Krankenkasse" oder "Pflegekasse" im Register "Einstellungen 1" gültige Vergütungsvereinbarungen für die Abrechnung hinterlegt haben. Haben Sie einen entsprechenden Kostenträger angelegt oder bearbeitet, werden Sie beim Speichern oder Verlassen der Stammdaten deshalb ab sofort mit einem Hinweis darauf aufmerksam gemacht, wenn noch keine Vergütungsvereinbarungen des Kostenträgers hinterlegt

wurden. Sie können den Hinweis dann entweder mit "Abbrechen" schließen und eine Vergütungsvereinbarung hinzufügen, oder Sie bestätigen den Hinweis lediglich mit "OK" und ergänzen die Vergütungsvereinbarungen zu einem späteren Zeitpunkt **1** .

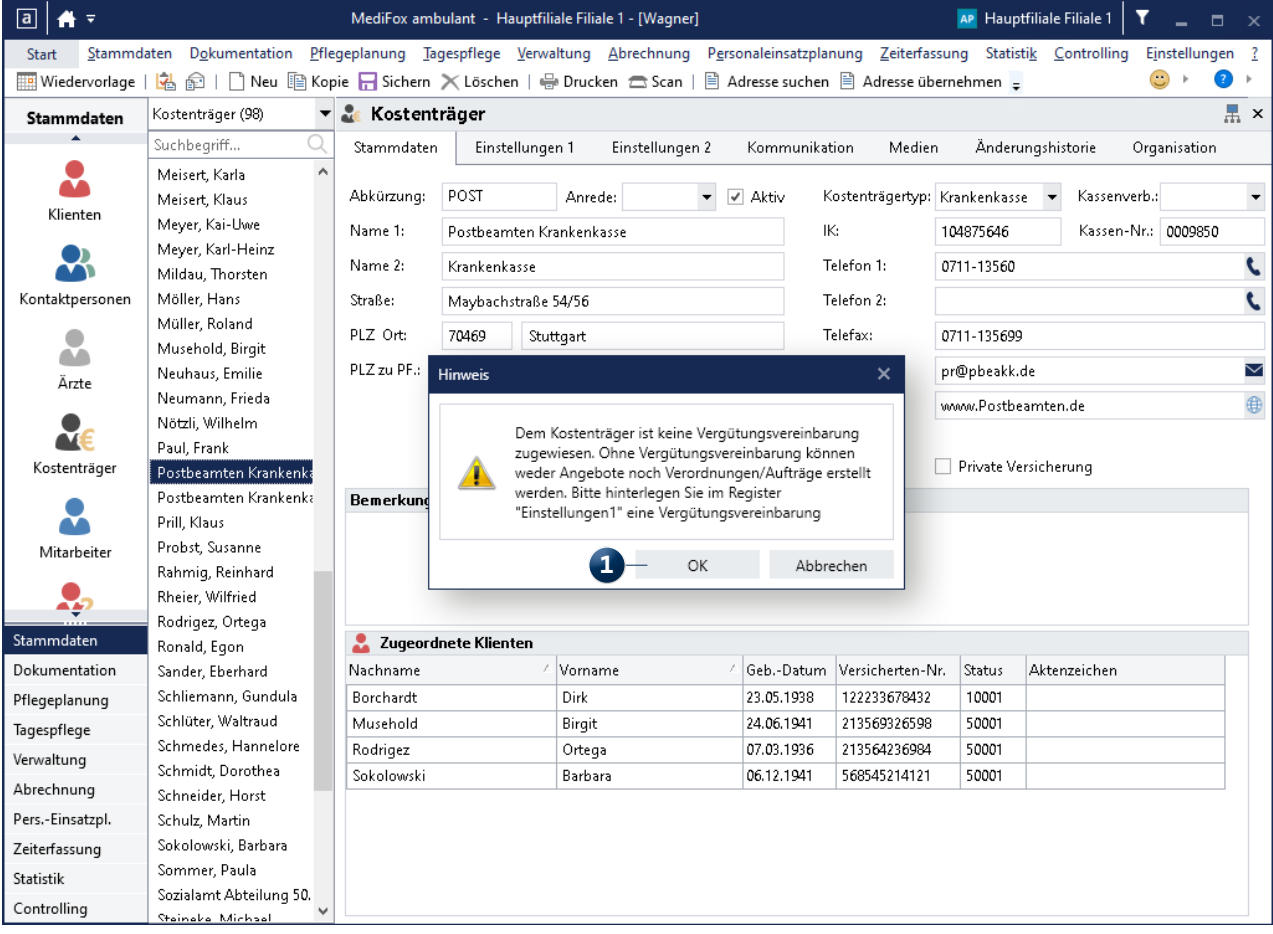

Fehlt bei Kostenträgern die Zuordnung von Vergütungsvereinbarungen, erhalten Sie dazu ab sofort einen Hinweis

### <span id="page-3-0"></span>Verwaltung **Erweiterte Nachrichtenfunktion, neues Verordnungsformular und mehr**

#### **Nachrichten direkt weiterleiten**

MediFox ambulant bietet Ihnen jetzt die Möglichkeit, erhaltene Nachrichten an andere Personen bzw. Mitarbeiter weiterzuleiten. Das ist praktisch, wenn Sie andere Personen ebenfalls über den Inhalt bestimmter Nachrichten in Kenntnis setzen möchten. Rufen Sie dafür den Programmbereich Verwaltung / Nachrichten auf. Wählen Sie in Ihrem Nachrichteneingang eine Nachricht mit Doppelklick aus oder klicken Sie auf "Nachricht öffnen". In der geöffneten Nachricht finden Sie dann neben der Schaltfläche "Antworten" auch die Schaltfläche "Weiterleiten" (1

Mit der Option "Weiterleiten" öffnet sich eine neue Nachricht, die den Text der ursprünglichen Nachricht inklusive angehängter Dateien direkt übernimmt. Sie müssen dann nur noch die Empfänger auswählen, ggf. persönliche Anmerkungen hinzufügen und können die Nachricht anschließend direkt abschicken.

**Warnung bei manuell veränderten Zeiträumen für die Leistungsplanung**

Wenn Sie unter Verwaltung / Verordnungen und Aufträge eine neue Leistungsplanung für einen Auftrag anlegen und dabei den Zeitraum der Leistungsplanung festlegen, werden Sie ab sofort gewarnt, wenn Sie den von MediFox automatisch vorgeschlagenen Zeitraum verändern. Damit soll vermieden werden, dass versehentlich von der monatsweisen Leistungsplanung abgewichen wird und die Leistungsplanung beispielsweise gleich für mehrere Monate angelegt wird. Denn mit der komfortablen Folgeverordnungsautomatik ist es beim nächsten Monatswechsel ganz einfach möglich, Aufträge und Leistungsplanungen mit wenigen Mausklicks zu verlängern. Die monatsweise Leistungsplanung entspricht daher dem Regelfall.

Bei manueller Anpassung des Zeitraums erscheint deshalb neben der Schaltfläche "Übernehmen" ein Warnsymbol 2.

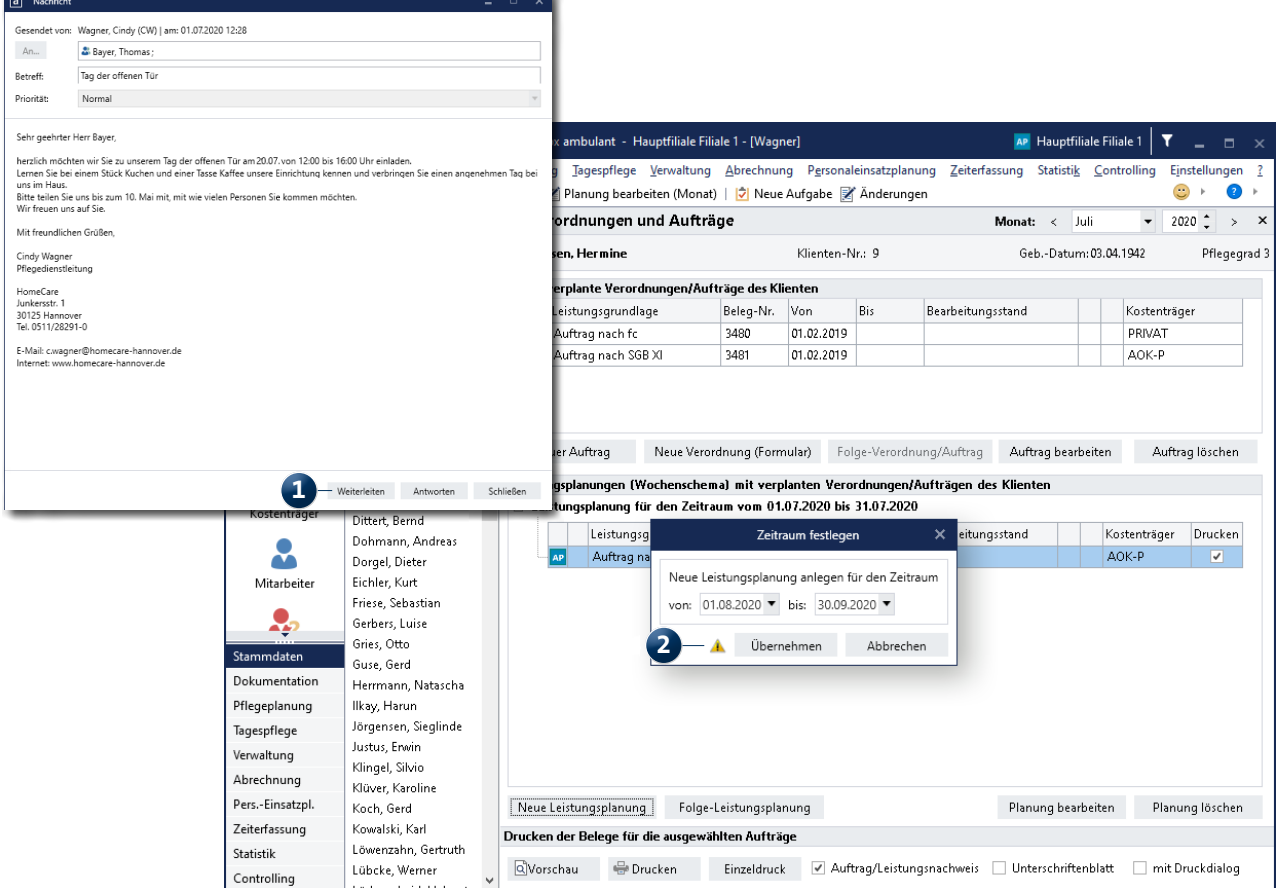

Wenn Sie den Mauszeiger über dieses Warnsymbol bewegen, werden Sie noch einmal darauf hingewiesen, dass der Planungszeitraum auch bei längeren oder kürzeren Aufträgen dem von MediFox voreingestellten Monat entsprechen kann. Übernehmen Sie den manuell eingestellten Zeitraum in diesem Fall nur, wenn Sie tatsächlich von der Voreinstellung abweichen möchten.

#### **Neues Verordnungsformular für die Verordnung häuslicher Krankenpflege ab dem 01.10.2020**

Ab dem 01.10.2020 gilt ein neues Verordnungsformular für die Verordnung häuslicher Krankenpflege (Muster 12). Dieses Muster ist nach dem 30.09.2020 verpflichtend anzuwenden, ältere Formulare dürfen ab dem 01.10.2020 nicht mehr verwendet werden. Damit Sie ab Oktober direkt mit dem neuen Formular arbeiten können, haben wir dieses bereits für Sie in der Software implementiert. Neue Verord-

nungen werden bis zum 30.09.2020 zunächst noch in dem aktuellen Formular angelegt, für ab dem 01.10. erstellte Verordnungen wird dann das neue Formular angewendet. Entscheidend ist das in der Verordnung angegebene Datum. Das ändert sich mit dem neuen Formular:

- Das Feld "Medikamentengabe, Präparate" wurde gekürzt und verfügt jetzt nur noch über zwei statt drei Zeilen **1** .
- Das Feld "Wundversorgung, Präparate" wurde umbenannt zu "Wundversorgung und Positionswechsel zur Dekubitusbehandlung". Auch die dazugehörigen Angaben haben sich geändert und unterteilen sich nun in weitere Felder: **Wundart:** Zur manuellen Eingabe der Art der Wunde. **Lokalisation:** Zur direkten Eingabe der Wundlokalisation. **Präparate, Verbandmaterialien:** Zur Eingabe der verabreichten Präparate und verwendeten Verbandmaterialien. **Wundversorgung akut:** Einfaches Ankreuzfeld zur Kennzeichnung einer akuten Wundversorgung **2** .

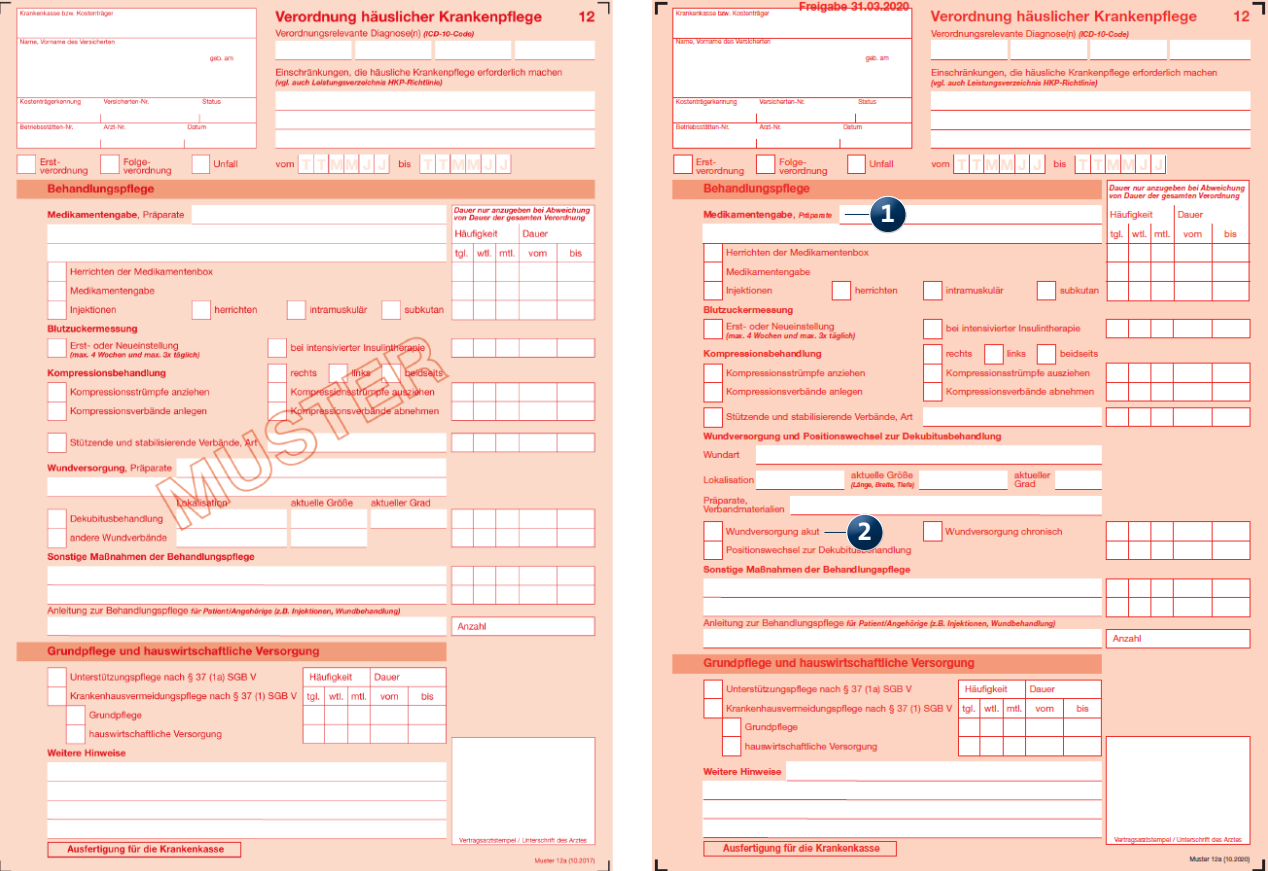

Bisheriges Verordnungsformular and a new Neues Verordnungsformular and Neues Verordnungsformular

**Wundversorgung chronisch:** Einfaches Ankreuzfeld zur Kennzeichnung einer chronischen Wundversorgung **1** . **Positionswechsel zur Dekubitusbehandlung:** Einfaches Ankreuzfeld zur Kennzeichnung notwendiger Positionswechsel zur Dekubitusbehandlung **2** .

■ Das Feld "Weitere Hinweise" wurde eingerückt und geringfügig reduziert **3** .

Für Folgeverordnungen und Folgeleistungsplanung werden die Angaben aus dem aktuellen Formular natürlich ebenfalls in das neue Formular übertragen. Auch in der Abrechnung und beim Datenaustausch werden die Angaben aus der Verordnung berücksichtigt.

Zudem können Sie unter Einstellungen / Leistungen / Vergütungsvereinbarungen im Register "SGB V" den Feldern "Wundversorgung akut", "Wundversorgung chronisch" und "Positionswechsel zur Dekubitusbehandlung" des neuen Verordnungsformulars Leistungen zuordnen. Diese Leistungen werden dann automatisch für Klienten übernommen, wenn Sie das jeweilige Feld im Verordnungsformular ankreuzen.

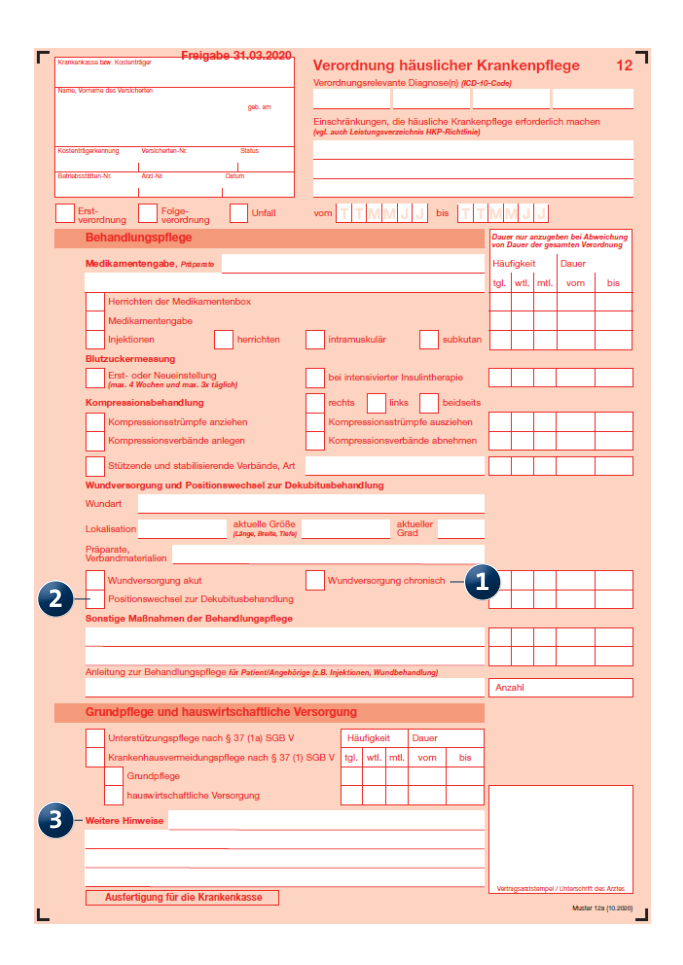

Das neue Verordnungsformular ist ab dem 01.10.2020 offiziell anzuwenden

## <span id="page-6-0"></span>Abrechnung **Datenaustausch mit MediFox ambulant**

**Wichtige Anpassungen für den Datenaustausch der Ausbildungsumlage**

Für die Berechnung der Ausbildungsumlage muss im DTA (Datenträgeraustausch) künftig ein anderer Bearbeitungsschlüssel übermittelt werden. Diese Regelung ergibt sich aus einer Abrechnungsanpassung im SGB XI und wurde mit der aktuellen Version für Sie umgesetzt. Unter anderem wurde die Konfiguration der Ausbildungsumlage unter Einstellungen / Leistungen / Vergütungsvereinbarungen im Register "SGB XI" um weitere Einstellungen für den Export und die Zuschlagsberechnung erweitert **1** . Auch im Bereich der Abrechnung und für das DTA-Verfahren wurden Anpas-

sungen vorgenommen, damit Ihre Abrechnungsdaten auch in Zukunft korrekt übermittelt werden. Um sicherzustellen, dass Ihre Abrechnungseinstellungen vollständig und richtig konfiguriert wurden, sollten Sie nach der Installation des Updates mit dem MediFox Kundenservice Rücksprache halten und die Konfiguration Ihrer Vergütungsvereinbarungen überprüfen lassen.

**Wichtig:** Führen Sie die nächste Abrechnung (Abrechnung der Leistungen des Monats Juli 2020) erst durch, nachdem das Update installiert wurde und Sie sich mit dem Kundenservice in Verbindung gesetzt haben.

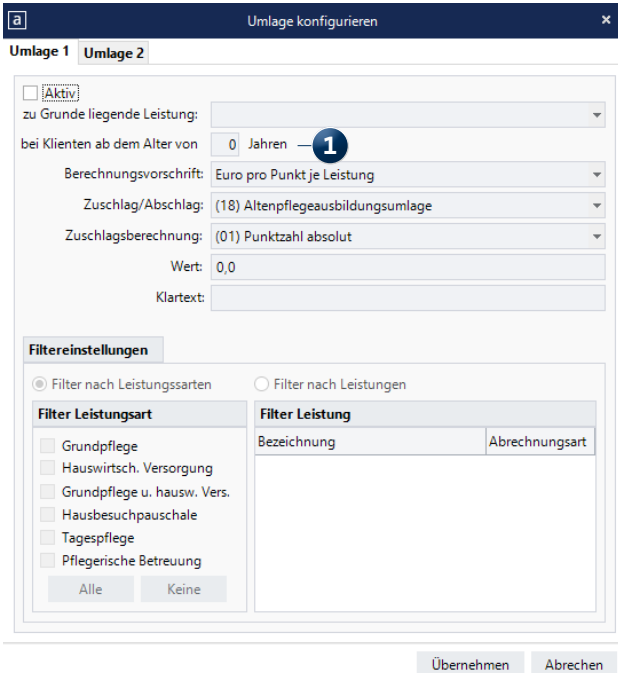

Zur Konfiguration der Ausbildungsumlage stehen Ihnen neue Einstellungen zur Verfügung, die Sie gemeinsam mit dem Kundenservice einrichten sollten

#### **Neue Schnittstelle zur Finanzbuchhaltung verfügbar**

Neben neuen Lohnbuchhaltungsschnittstellen verfügt MediFox ambulant jetzt auch über eine neue Schnittstelle zur Finanzbuchhaltung. Damit lassen sich Abrechnungsund Finanzdaten auf Knopfdruck an das Finanzbuchhaltungsprogramm "HSC-FinanzPlus" exportieren **1** . Das umfassende Portfolio der mit MediFox ambulant kompatiblen Schnittstellen wurde damit noch einmal erweitert.

**Hinweis:** MediFox bietet Schnittstellen zu vielen gängigen Finanzbuchhaltungen optional an. Wenn Sie wissen möchten, ob MediFox eine Schnittstelle zu Ihrer Finanzbuchhaltung anbietet, sprechen Sie bitte den MediFox Kundenservice oder Ihren Vertriebsmitarbeiter darauf an.

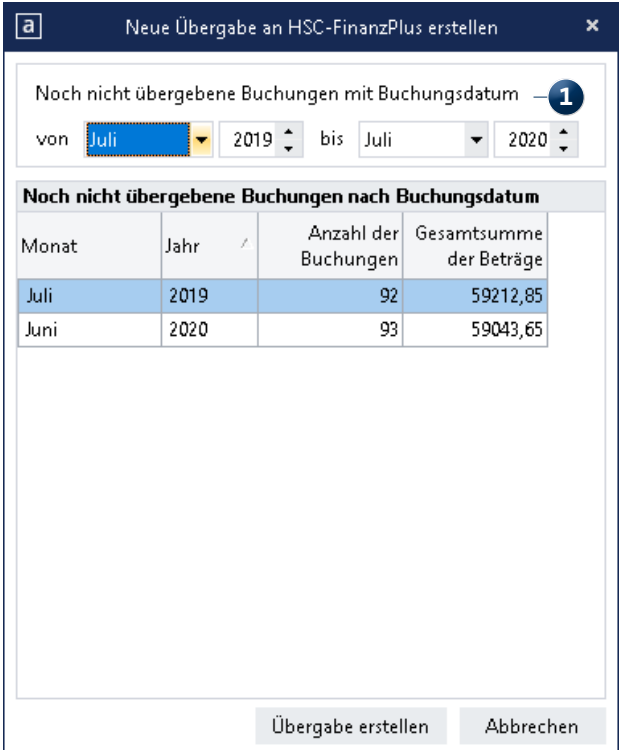

#### **Automatisches Stammdatenupdate für dakota.le**

Für den Datenaustausch mit dakota.le sind aktuelle Stammdaten der Datenannahmestellen erforderlich. Die Aktualisierung dieser Daten erfolgt ab sofort automatisch, wenn Sie eine Sendung mit MediFox ambulant über dakota.le versenden. Dadurch sind beispielsweise die Zertifikate der Datenannahmestellen immer aktuell und die Datenübergabe kann stets reibungslos erfolgen.

Mit HSC-FinanzPlus steht Ihnen eine weitere Schnittstelle zur Finanzbuchhaltung zur Verfügung

## <span id="page-8-0"></span>Zeiterfassung **Umfassende Schnittstellen für den LoBu-Export**

**Neue Schnittstellen für den Export an die LoBu verfügbar** In MediFox ambulant stehen Ihnen jetzt zwei neue Schnittstellen für den Export der Lohn- und Gehaltsdaten an die Lohnbuchhaltungen zur Verfügung. Ab sofort können Sie Daten an die Lohnbuchhaltungsprogramme "NAPA3" <sup>1</sup> und "HS (Hamburger Software)" **2** übergeben. Damit bietet MediFox noch mehr Flexibilität bei der Auswahl und dem Einsatz verschiedener Lohnbuchhaltungsprogramme in Verbindung mit der Pflegesoftware.

**Hinweis:** MediFox bietet Schnittstellen zu zahlreichen weiteren Lohnbuchhaltungen optional an. Wenn Sie wissen möchten, ob MediFox eine Schnittstelle zu Ihrer Lohnbuchhaltung anbietet, sprechen Sie bitte den MediFox Kundenservice oder Ihren Vertriebsmitarbeiter darauf an.

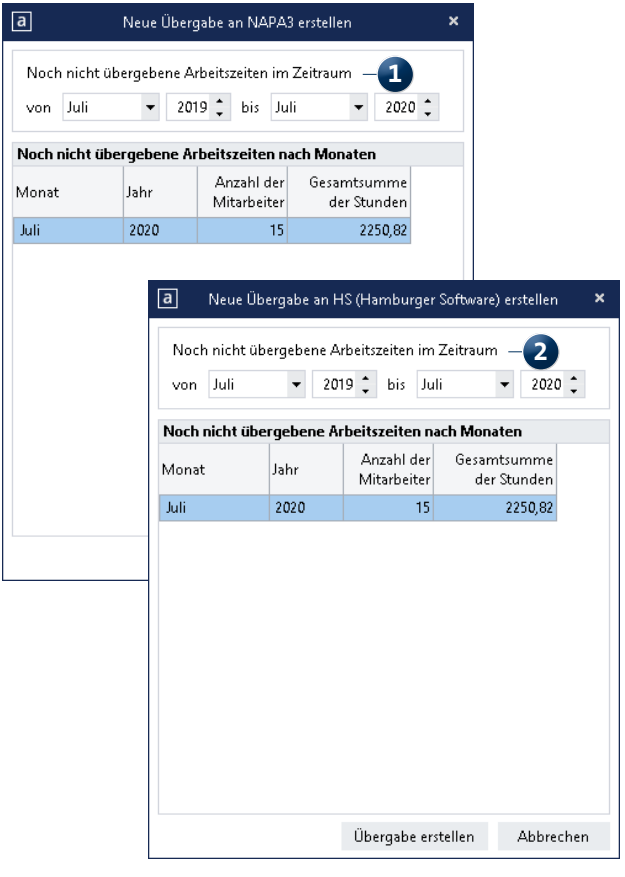

MediFox ambulant bietet jetzt auch Schnittstellen zu NAPA3 und der HS Software

# <span id="page-9-0"></span>Allgemeine Neuerungen

**Schneller Zugriff auf integrierte Hilfefunktionen**

#### **Neue Hilfefunktionen**

Über MediFox ambulant können Sie jetzt auch direkt eine aktuelle Hilfe bzw. Anleitung zum Management-CarePad aufrufen. In dieser Hilfe werden Ihnen von der Installation und Einrichtung der Anwendung auf dem iPad über die einzelnen Programmbereiche und Einstellungen sämtliche Funktionen der mobilen Anwendung beschrieben. Klicken Sie dafür in MediFox ambulant oben rechts neben der Schaltfläche "Einstellungen" auf das Fragezeichen "?" und wählen Sie den Menüpunkt "Management-CarePad-Hilfe" aus **1** . In der sich öffnenden Hilfedatei finden Sie auf der linken Seite eine Navigation mit allen Beschreibungen zu den einzelnen Funktionen.

Direkten Zugriff auf die Hilfedateien zum Doku- und Management-CarePad haben Sie außerdem auch, wenn Sie sich in MediFox ambulant unter Einstellungen / Mobilgeräteverwaltung / CarePad-Geräteverwaltung befinden. Hier finden Sie oben rechts den Bereich "Hilfe" mit den Verknüpfungen zur Doku- und Management-CarePad-Hilfe **2** .

Ebenfalls wurde unter Einstellungen / Mobilgeräteverwaltung / Handys eine Verknüpfung zur CareMobile-Hilfe geschaffen, damit Sie auch hier schnellen Zugriff auf die Anleitung für die Smartphone-Anwendung haben.

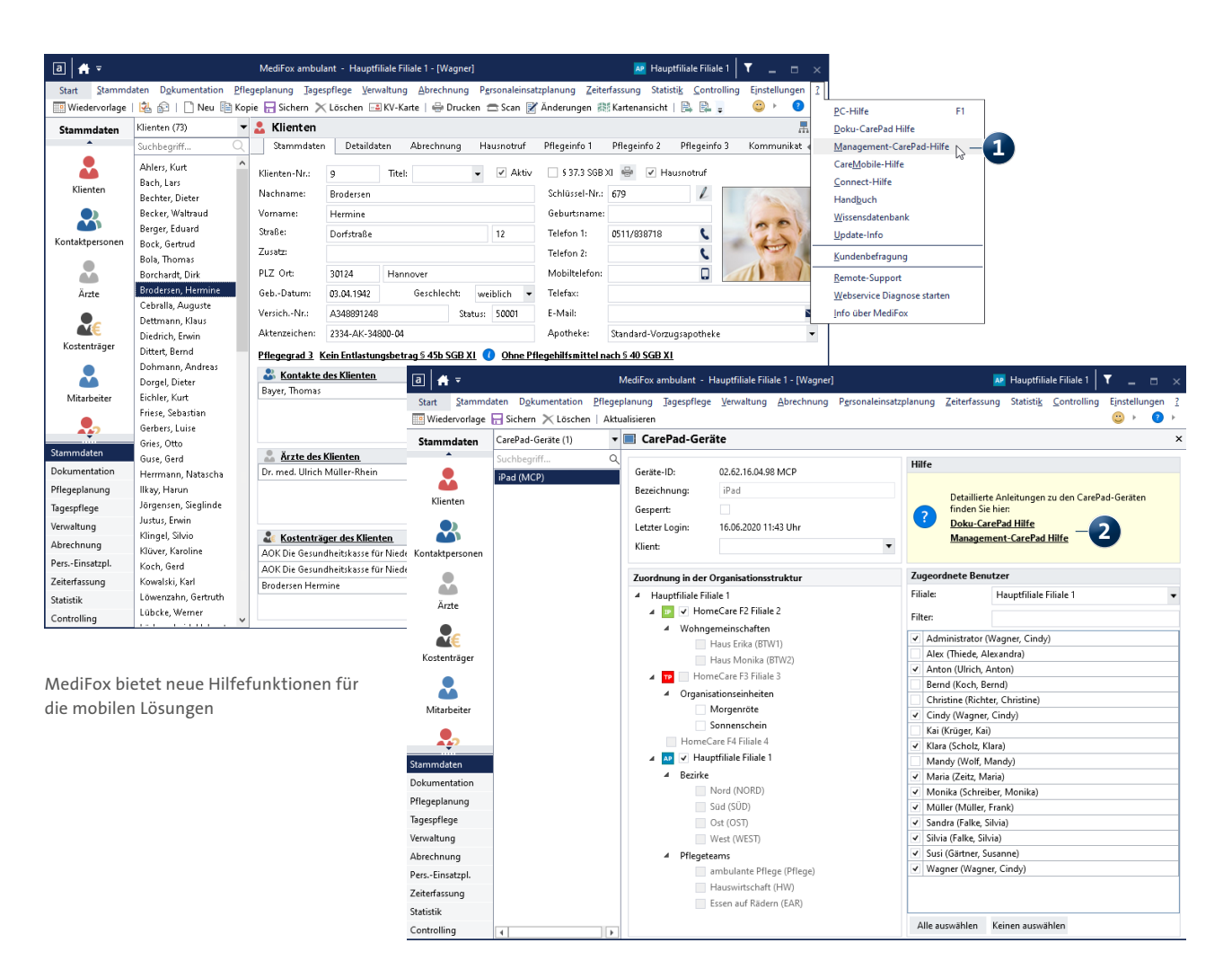

**MediFox GmbH Junkersstraße 1 31137 Hildesheim** Telefon: 0 51 21. 28 29 1-0 Telefax: 0 51 21. 28 29 1-99 E-Mail: info@medifox.de

Internet: www.medifox.de USt-Id: DE 273 172 894 AG Hildesheim HRB 202124 Sparkasse Hildesheim Goslar Peine IBAN-Nummer: DE08 2595 0130 0000 6816 81 BIC/SWIFT-Code: NOLADE21HIK

Geschäftsführung: Christian Städtler, Dr. Thorsten Schliebe, Iris Christiansen